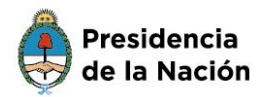

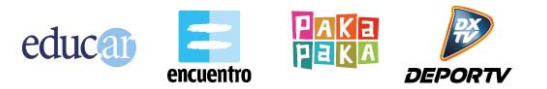

Cómo ingresar en el aula y en el historial de tus cursos

1. Ingresá en un navegador (preferentemente Chrome o Firefox) y accedé a la página de **educ.ar** << [www.educ.ar](http://www.educ.ar/) >>.

2. Hacé clic en **Iniciar sesión** en la parte superior derecha.

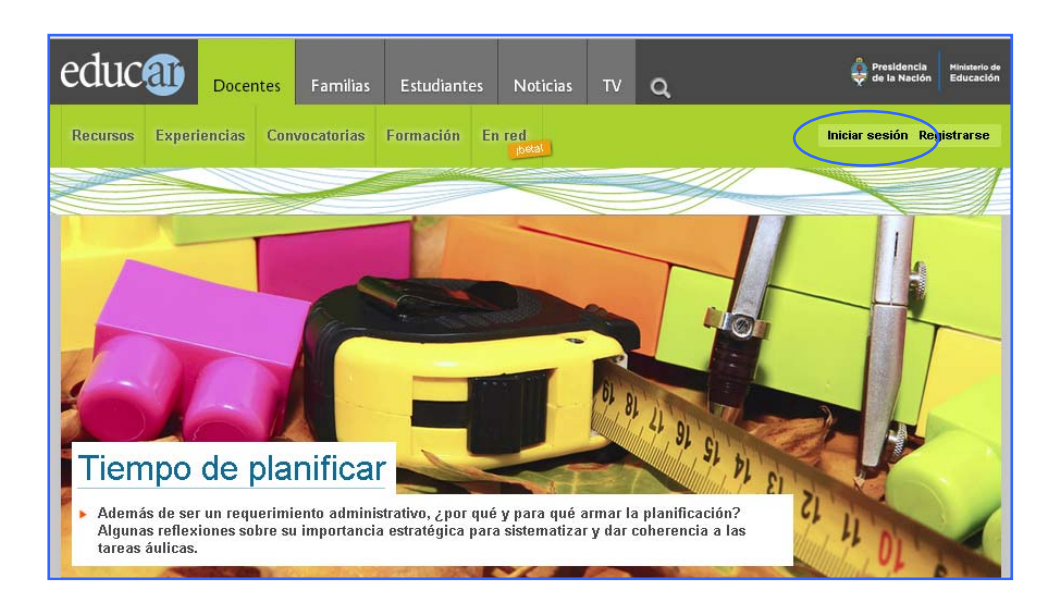

3. Se abrirá una nueva página en donde deberás completar con **tu nombre de usuario registrado** con el que te inscribiste en el curso (dirección de correo electrónico completa) y la **contraseña**. Para finalizar hacé clic en **Ingresar**.

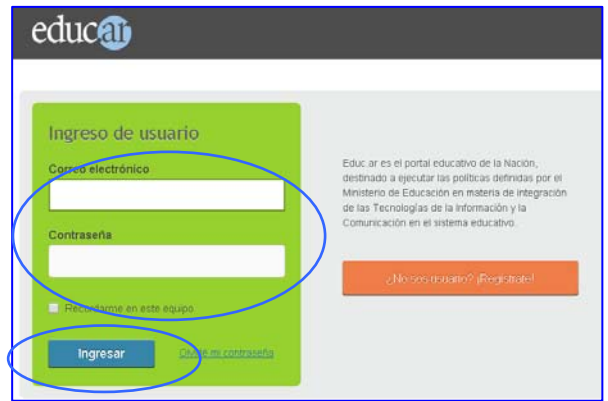

WWW.EDUC.AR

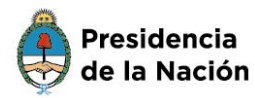

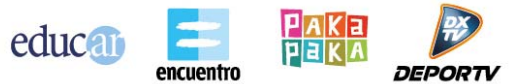

Una vez que ingresaste como usuario, podrás observar tu nombre de usuario en la esquina superior derecha de la pantalla.

Al hacer clic en el cuadradito rojo que se encuentra a la derecha del nombre de usuario, se desplegarán diferentes opciones.

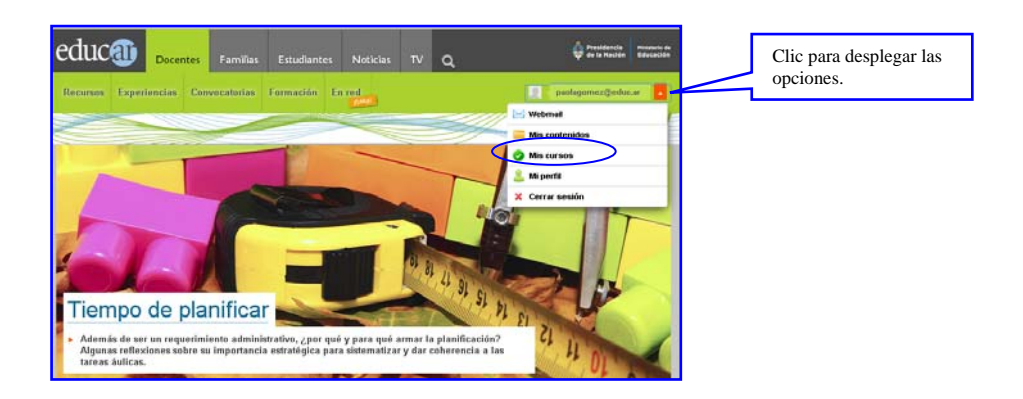

4. Al ingresar en la sección **Mis cursos**, verás una pantalla similar a la siguiente.

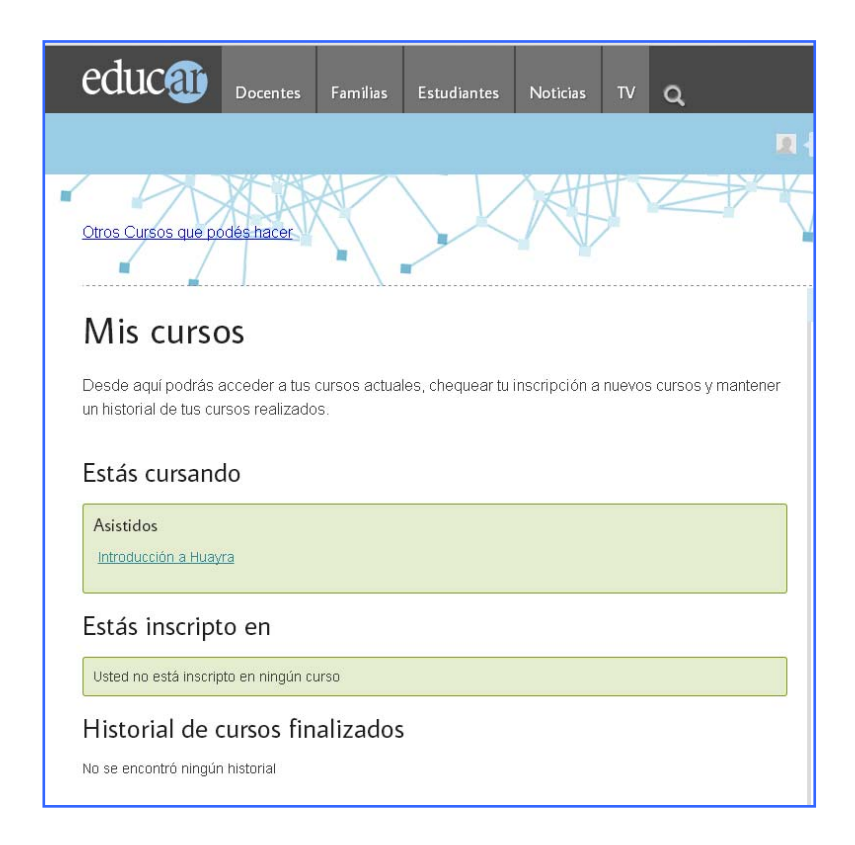

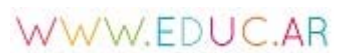

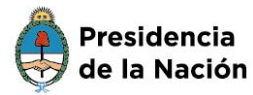

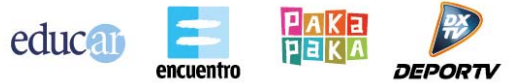

o **Estás cursando**: en esta sección, se encuentran los cursos que en ese momento tenés habilitados y a los que podés acceder.

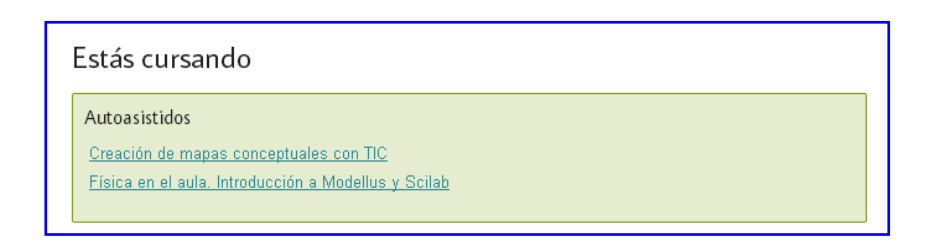

o **Estás inscripto en**: aquí encontrarás la confirmación de las **inscripciones** que hayas realizado (siempre y cuando no esté en el período de cursada, en cuyo caso verás directamente el acceso en la primera sección **cursando**).

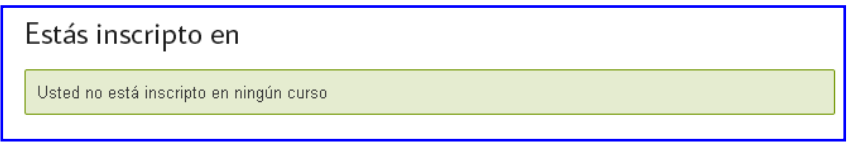

o **Historial de cursos finalizados:** esta sección lista los cursos realizados y los enlaces a los certificados correspondientes (solo para los cursos que emiten certificación).

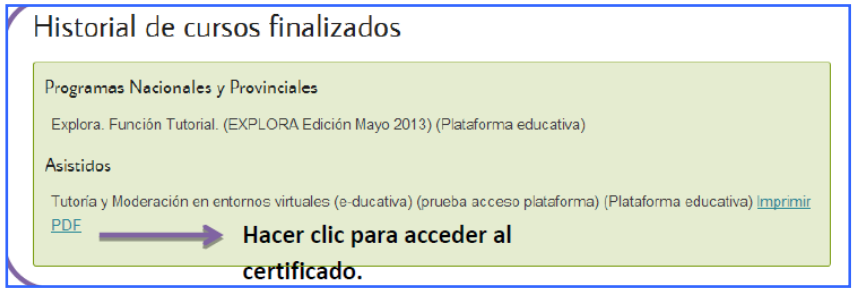

5. Para ingresar en un curso, tenés que hacer clic, en la sección **Estás cursando**, en el **nombre del curso**. Este funciona como enlace al aula virtual.

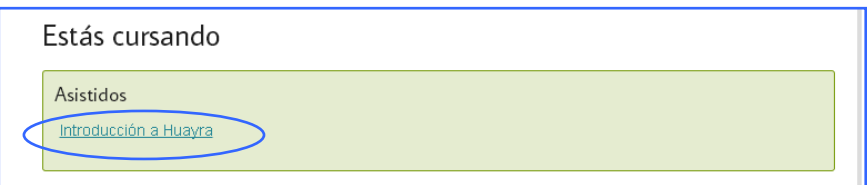

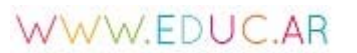

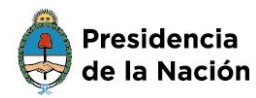

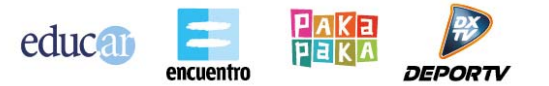

6**.** Se abrirá la página del **Campus virtual.** Haciendo clic en el nombre del curso, ingresás directamente en el aula.

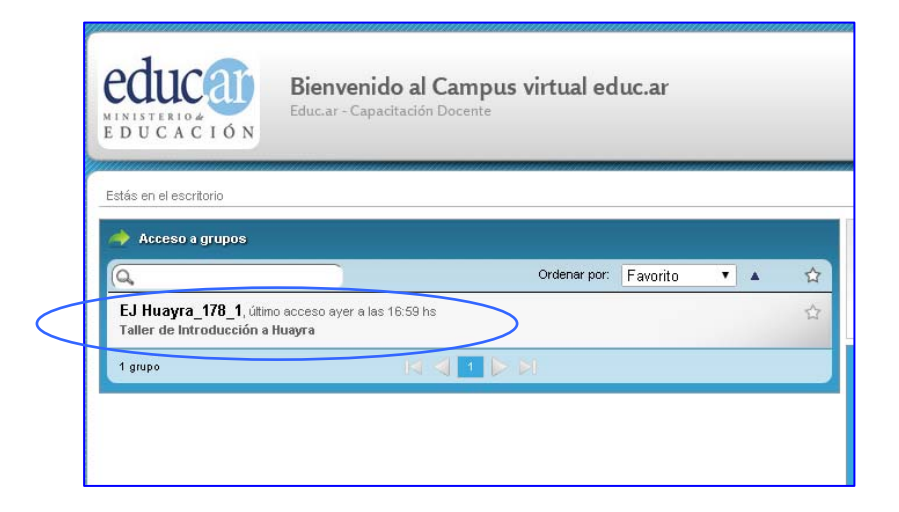

## **IMPORTANTE**

Para consultas sobre los cursos, escribí un correo electrónico detallando claramente la pregunta a la cuenta [formacion@educ.gov.ar,](mailto:formacion@educ.gov.ar) incluyendo los siguientes datos:

- o nombre y apellido completo,
- o nombre de usuario (correo electrónico registrado en **educ.ar**),
- o número de documento (sin espacios ni puntos),
- o nombre completo del curso por el qué consultás.

Si tenés inconvenientes para ingresar con el nombre de usuario y la contraseña, escribí un correo electrónico a [registro@educ.gov.ar](mailto:registro@educ.gov.ar) indicando:

- o nombre de usuario registrado (dirección de correo electrónico completa),
- o nombre y apellido,
- o número de documento (sin espacios ni puntos),
- o explicación lo más detallada posible del inconveniente.

**Equipo de Formación Educ.ar S. E.** 

## WWW.FDUC.AR